# **8 Zeichnen in PowerPoint**

PowerPoint bietet Ihnen vielfältige Möglichkeiten, Präsentationen auch mit individuellen Zeichnungen zu gestalten. Dabei kommt es natürlich in erster Linie auf Ihre zeichnerischen Fertigkeiten und gestalterischen Fähigkeiten an.

Es versteht sich also von selbst, dass in diesem Zusammenhang lediglich gezeigt wird, wie die zur Verfügung stehenden Werkzeuge und Hilfsmittel eingesetzt werden können.

# **8.1 Vorbereitung**

Führen Sie zur Vorbereitung der Übung dieses Moduls b

- 1. Erstellen Sie eine neue, leere Präsentation und fügen Sie eine Folie mit dem Folienlayout *Nur Titel* ein.
- 2. Geben Sie der Folie den Titel *Zeichnungen*.
- 3. Speichern Sie die Präsentation unter dem Dateinamen *Übung Kapitel 8*.

### **8.1.1 Hilfsmittel bereitstellen**

PowerPoint stellt zum Zeichnen zwei wichtige Hilfsmittel zum Positionieren der Zeithnungsobjekte Verfügung, die auf jeden Fall benutzt werden sollten: Das Lineal und die Führungslinien.

Beide Hilfsmittel werden standardmäßig nicht am Bildschirm angezeigt, also müssen sie eingeblendet werden. ignotions | g | Agreement | Vコ〇四40回目ウ·ゴ·ム·三三三日目

Ein weiteres Hilfsmittel ist die Symbolleiste *Zeichnen*, die standardmäßig am linken unteren Bildschirmrand angezeigt wird

#### **8.1.1.1 Lineale**

Um Zeichnungsobjekte auf der Folie auszurichten, kann ein horizontales und vertikales Lineal eingeblendet werden.

#### **Lernen Sie**

- ? Lineal und Führungslinien als Hilfsmittel zu verwenden
- ? Führungslinien zu verschieben
- ? Führungslinien zu verdoppeln und zu löschen
- ? Zeichnungsobjekte zu erstellen und zu bearbeiten
- ? AutoFormen kennen
- ? Schatteneffekte einzustellen
- ? Füllfarben zu verändern
- ? Füllbereiche zu gestalten
- ? Zeichnungsobjekte auszurichten

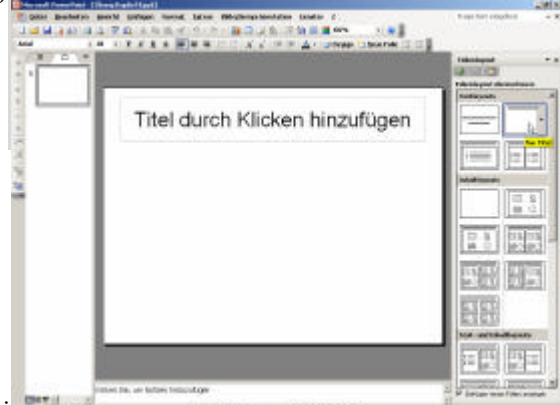

**Ansicht Einfügen** Format **Extras** 1. Wählen Sie aus dem Menü *Ansicht* den Befehl **El Novos** *Lineal* oder drücken Sie die Tasten Alt + A + L. .<br>2020 - Peter Patenter Bereich Bereich (für: Die beiden Lineale sind oberhalb und links der Folie angeordnet. Zeichnungen Die Skalierung erfolgt in Zentimeter, wobei der Nullpunkt in der Folienmitte liegt und die aktuelle Position des Mauszeigers durch eine gestrichelte Linie auf das Lineal übertragen wird. Master Farbe/Graustufe Das Einblenden des Lineals wirkt sich auf alle Prasentationen **Aufgabenbereich**  $Str_0 + F_1$ Symbolleisten  $\overline{a}$  $...$  data ... .. determined by ... ... on .. 1. Klicken Sie in die Folienüberschrift. I. Der Nullpunkt des horizontalen Lineals liegt jetzt Zeichnungen auf der linken Seite des Textfelds und das Lineal zeigt die Einzugsma rken und Tabstops für den Text an. Markup Zoom... Jeder Text verfügt über sein eigenes Lineal.

2. Klicken Sie auf den Rand des Textfelds.

Der Nullpunkt der Lineale liegt wieder in der Folienmitte.

3. Speichern Sie die Präsentation *Übung Kapitel 8*.

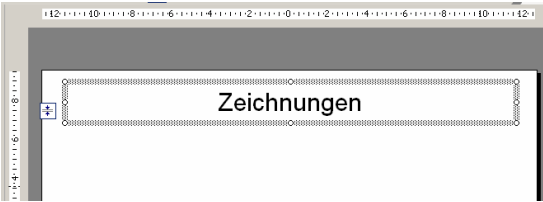

#### **8.1.1.2 Führungslinien einblenden**

Führungslinien sind Hilfslinien, die zur Orientierung und Ausrichtung von Objekten dienen.

1. Wählen Sie aus dem Menü *Ansicht* den Befehl *Raster und Führungslinien* oder drücken Sie die Tasten  $Alt + A + R$ .

**Raster und Linien** 

Das Dialogfenster *Raster und Linien* wird angezeigt.

2. Markieren Sie im Bereich *Linieneinstellungen* das Kontrollkästchen *Zeichnungslinien auf dem Bildschirm anzeigen* und klicken Sie anschließend auf die Schaltfläche OK.

Ausrichten an - $\overline{\nabla}$  Objekte am Raster ausrichten □ Objekte an anderen Objekten ausrichten Rastereinstellungen Abstand:  $\boxed{0,2}$  $\overline{\mathbf{v}}$  cm Raster auf dem Bildschirm anzeigen Linieneinstellungen -Das Einblenden der Führungslinien wirkt sich auf  $\overline{V}$  Zeichnungslinien auf dem Bildschirm anzeigen Als Standard festlegen Abbrechen OK

 $\vert x \vert$ 

#### **8.1.1.3 Führungslinien verschieben**

Sie erkennen auf der Folie zwei gepunktete Linien, deren Schnittpunkt in der Folienmitte liegt.

3. Führen Sie den Mauszeiger auf die horizontale Führungslinie und drücken Sie die linke Maustaste. Halten Sie die Maustaste gedrückt und ziehen Sie ein Stück nach unten. Lassen Sie die Maustaste los.

Ihnen ist sicherlich aufgefallen, dass schon beim Anklicken der Linie eine Zahl angezeigt wurde, die sich beim Ziehen verändert. Sie zeigt an, um wie viele Zentimeter die Linie vom Nullpunkt (=Folienmittelpunkt) entfernt ist.

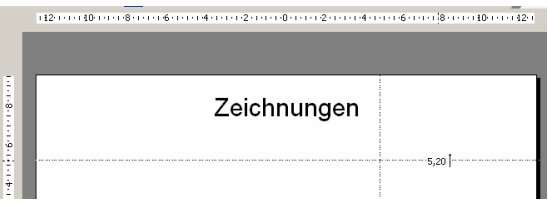

Das Verschieben der Führungslinien erfolgt in der Voreinstellung in Schritten von 0,2 cm. Diese Einstellung wird im Dialogfenster Raster und Linien vorgenommen.

Sie können eine Linie auch stufenlos verschieben, indem Sie beim Ziehen die Taste Alt drücken.

#### **8.1.1.4 Führungslinien verdoppeln**

Sie können bei Bedarf weitere horizontale und vertikale Führungslinien einfügen, indem Sie vorhandene Führungslinien einfach verdoppeln.

4. Führen Sie den Mauszeiger auf die horizontale Führungslinie und drücken Sie die linke Maustaste. Halten Sie die Maustaste gedrückt, drücken Sie die Taste Strg und ziehen Sie ein Stück nach oben auf die Position +1,60. Lassen Sie die Maustaste los.

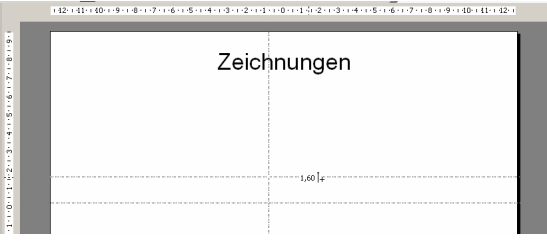

#### **8.1.1.5 Führungslinien löschen**

Um eine Führungslinie zu löschen, ziehen Sie die Linie einfach mit der Maus über den Folienrand hinaus.

5. Speichern Sie die Präsentation *Übung Kapitel 8*.

# **8.2 Zeichnungsobjekte erstellen**

Die gängigen geometrischen Formen können auf einfache Art und Weise durch einen Klick auf das entsprechende Symbol in der Symbolleiste *Zeichnen* erstellt werden.

### **8.2.1 Linie zeichnen**

- 1. Klicken Sie auf das Symbol *Linie* in der Symbolleiste *Zeichnen*.
- 2. Führen Sie den Mauszeiger auf die Folie, wo er zu einem Kreuz wird. Ziehen Sie mit gedrückter linker Maustaste eine annähernd senkrechte Linie nach unten auf der linken Folieseite.
- 3. Lassen Sie die Maustaste los.

Sie erkennen an den Ihnen mittlerweile vertrauten Ziehpunkten, dass die Linie markiert ist.

- 4. Klicken Sie irgendwo auf die Folie, um die Markierung der Linie aufzuheben.
- 5. Speichern Sie die Präsentation *Übung Kapitel 8*.

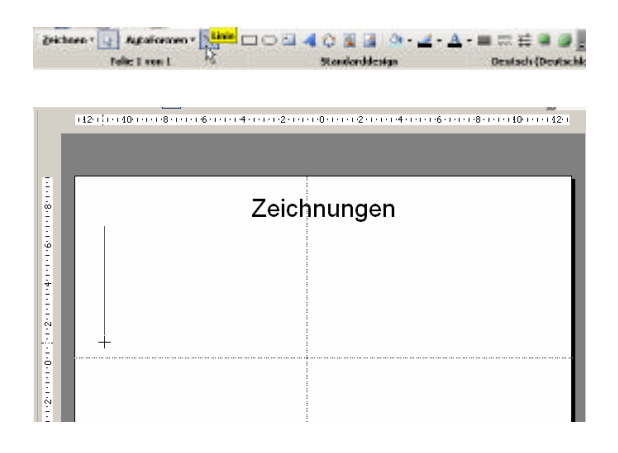

Wenn Sie eine exakt senkrechte, waagerechte oder diagonale (=45°) Linie zeichnen, drücken Sie beim Ziehen der Linie die Taste Umschalt.

#### **8.2.2 Pfeil zeichnen**

- 1. Klicken Sie auf das Symbol *Pfeil* in der Symbolleiste *Zeichnen*.
- 2. Drücken Sie die Taste Umschalt und ziehen Sie mit gleichzeitig gedrückter linker Maustaste einen waagerechten Pfeil unter der Folienüberschrift.
- 3. Klicken Sie irgendwo auf die Folie, um die Markierung des Pfeils aufzuheben.
- 4. Speichern Sie die Präsentation *Übung Kapitel 8*.

### **8.2.3 Ellipse zeichnen**

1. Klicken Sie auf das Symbol *Ellipse* in der Symbolleiste *Zeichnen*.

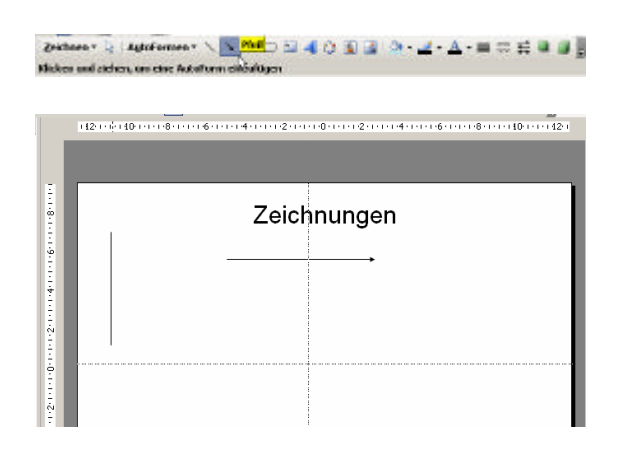

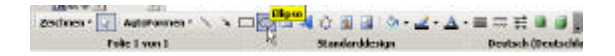

- 2. Ziehen Sie in der rechten Hälfte der Folie eine Ellipse so auf, dass sie sich an der horizontalen Führungslinie orientiert.
- 3. Klicken Sie irgendwo auf die Folie, um die Markierung der Ellipse aufzuheben.
- 4. Speichern Sie die Präsentation *Übung Kapitel 8*.

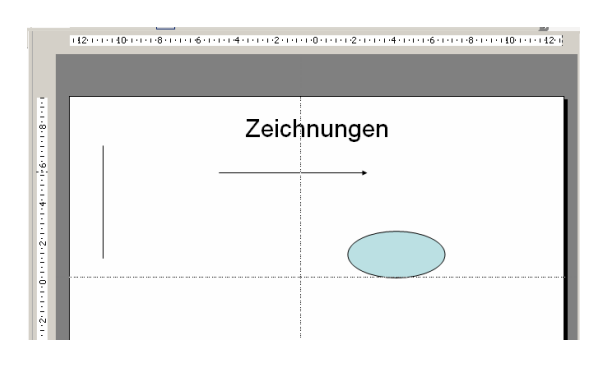

Wenn Sie beim Aufziehen der Ellipse die Taste Umschalt drücken, erhalten Sie einen Kreis.

## **8.3 AutoFormen erstellen**

Neben den einfachen geometrischen Figuren, die Sie gerade kennen gelernt haben, stellt Ihnen PowerPoint so genannte *AutoFormen* zur Verfügung.

Damit sind Gruppen vordefinierter grafischer Objekte aus Basisformen wie beispielsweise Rechtecke und Kreise sowie mehrere Linienarten, Blockpfeile, Fließdiagramm-Symbole, Sterne und Banner und Legenden gemeint.

- 1. Klicken Sie in der Symbolleiste *Zeichen* auf die Schaltfläche *AutoFormen* oder drücken Sie die Tasten  $Alt + U$ .
- 2. Wählen Sie aus dem Menü *Standardformen* die *Standardform* Würfel aus.
- 3. Klicken Sie in das linke untere Viertel der Folie und ziehen Sie den Würfel auf.

Betrachten Sie sich dann bitte die Ziehpunkte des Würfels genau:

Ein Ziehpunkt auf der linken Seite ist gelb. Das ist der so genannte *Korrekturziehpunkt*, eine Besonderheit, mit der manche AutoFormen ausgestattet sind.

Dieser Korrekturziehpunkt dient zur nachträglichen Anpassung der gezeichneten Grundform.

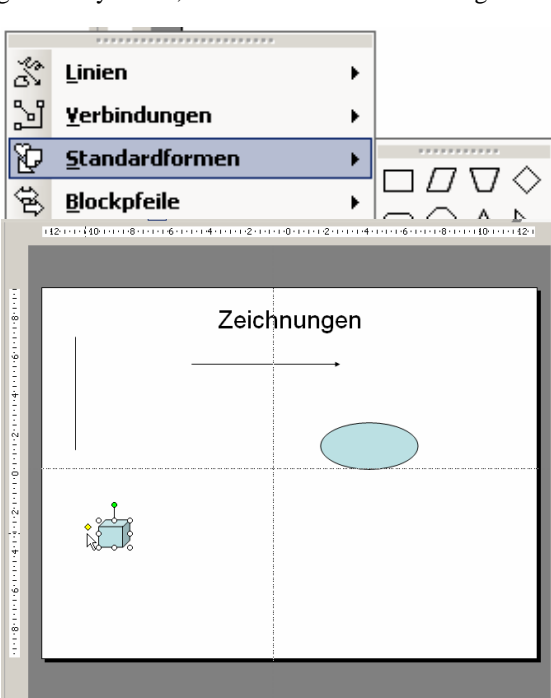

- 4. Klicken Sie auf den *Korrekturziehpunk t* und ziehen Sie mit gedrückter linker Maustaste den Würfel zu einem länglichen Balken auf.
- 5. Klicken Sie irgendwo auf die Folie, um die Markierung des Balkens aufzuheben.
- 6. Speichern Sie die Präsentation *Übung Kapitel 8*.

# **8.4 Zeichnungsobjekte gest**

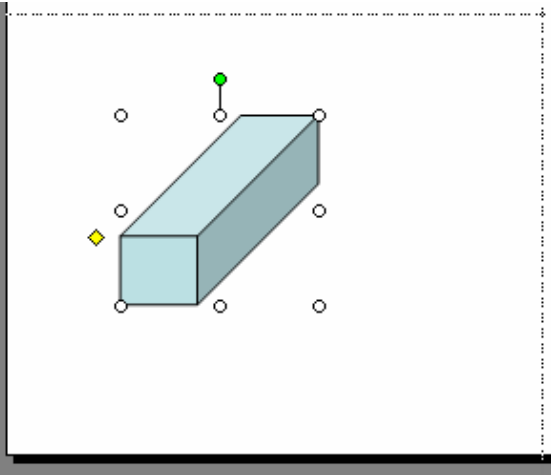

Sie haben bereits gelernt, dass Füllfarben verändert oder Linienbreiten eingestellt werden können. Diese Bearbeitungsmöglichkeiten stehen – neben anderen – auch für Zeichnungsobjekte zur Verfügung. Dazu lernen Sie jetzt einige Beispiel kennen.

Wir beginnen damit, den Balken mit einem Schatteneffekt zu versehen.

#### **8.4.1 Schatteneffekt einstellen**

- 1. Klicken Sie auf den Balken, um ihn zu markieren.
- 2. Klicken Sie auf das Symbol *Schatten* in der Symbolleiste *Zeichnen* oder drücken Sie die Tasten  $Alt + S$ .
- 3. Klicken Sie in der Liste der Schattierungsmö glichkeiten auf das Symbol *Schattenart 6* (zweites Symbol von links in der zweiten Reihe von oben).
- 4. Klicken Sie auf eine beliebige Stelle der Folie, um die Markierung des Balkens aufzuheben.

Als Ergebnis ist der Balken mit einem Schatteneffekt versehen.

5. Speichern Sie die Präsentation *Übung Kapitel 8*.

#### **8.4.2 Füllfarbe verändern**

Passen Sie die Füllfarbe der Ellipse der Folienfarbe an.

- Anders ausgedrückt: Die Füllfarbe der Ellipse soll identis
- 1. Klicken Sie auf d ie Ellipse, um sie zu markieren.
- 2. Klicken Sie auf die kleine nach unten gerichtete Dreieckschaltfläche neben dem Symbol *Füllfarbe* in der Symbolleiste *Zeichnen*.

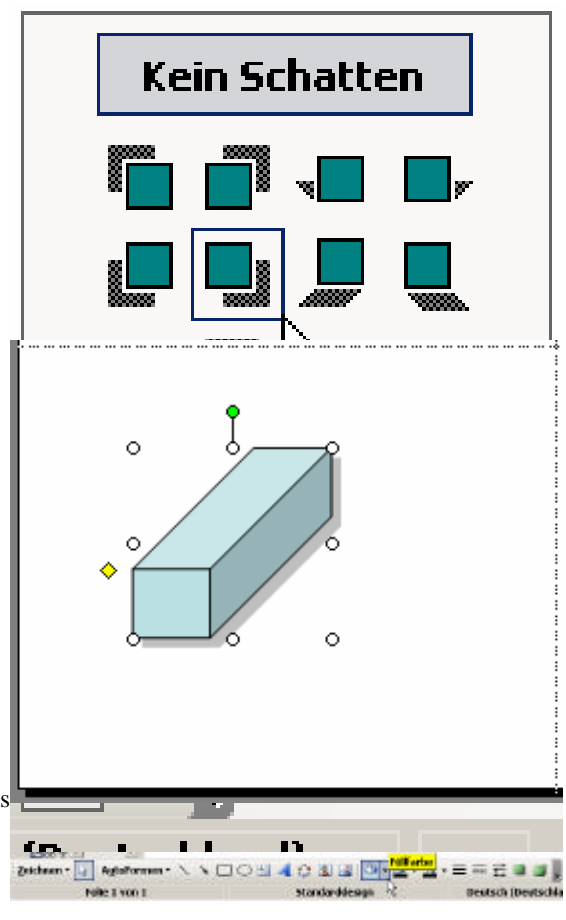

3. Klicken Sie in der Liste der Füllfarben auf das Symbol *Hintergrundfarbschema*.

Damit entspricht die Füllfarbe der Ellipse der Hintergrundfarbe.

- 4. Klicken Sie auf eine beliebige Stelle der Folie, um die Markierung der Ellipse aufzuheben und schauen Sie sich das Ergebnis an.
- 5. Speichern Sie die Präsentation *Übung Kapitel 8*.

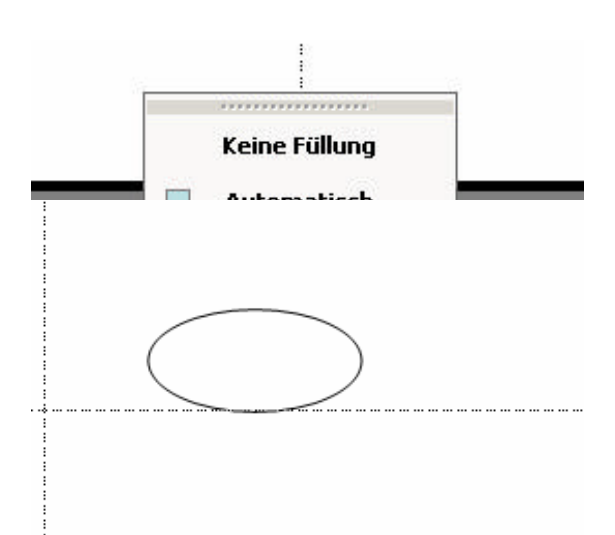

### **8.4.3 Füllbereich gestalten**

Der Füllbereich der Ellipse soll nun mit einem Muster versehen werden, um mit auf der Folie abzuheben.

- 1. Klicken Sie zunächst auf die Ellipse, um sie zu markieren.
- 2. Klicken Sie auf die kle ine nach unten gerichtete Dreieckschaltfläche neben dem Symbol *Füllfarbe* in der Symbolleiste *Zeichnen*.
- 3. Klicken Sie dann auf die Schaltfläche *Fülleffekte*.

Daraufhin wird das Dialogfenster *Fülleffekte* angezeigt.

- 4. Aktivieren Sie im Dialogfenster *Fülleffekte* das Register *Muster*, indem Sie auf das betreffende Register klicken oder zweimal die Tasten Strg + Tab drücken.
- 5. Öffnen Sie das Listenfeld *Vordergrund* und klicken Sie auf die Schaltfläche *Text- und Zeilenfarbe*.

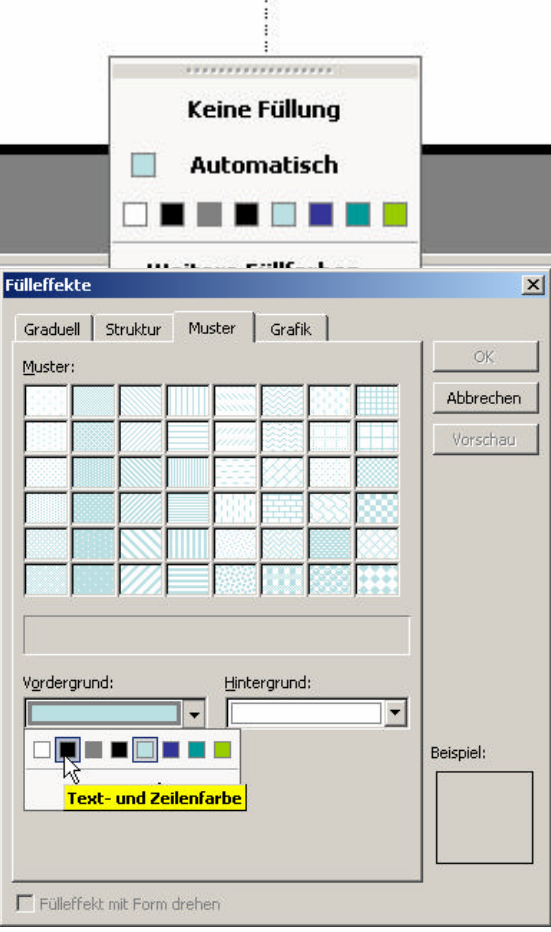

- 6. Wählen Sie im Bereich *Muster* das zweite Muster von links in der oberen Reihe aus.
- 7. Klicken Sie auf die Schaltfläche *Vorschau* und schauen Sie sich Ihre Auswahl im Feld *Beispiel* an.
- 8. Schließen Sie das Dialogfenster *Muster* mit einem Klick auf die Schaltfläche *OK*.
- 9. Klicken Sie auf eine beliebige Stelle der Folie, um die Markierung der Ellipse aufzuheben und schauen Sie sich das Ergebnis an.
- 10. Speichern Sie die Präsentation *Übung Kapitel 8*.

### **8.4.4 3D-Effekte**

Abschließend soll die Ellipse mit einem 3D-Effekt versehen Frülleffekt mit Form drehen

- 1. Klicken Sie auf die Ellipse, um sie zu markieren.
- 2. Klicken Sie auf das Symbol *3D-Art* in der Symbolleiste *Zeichnen* oder drücken Sie die Tasten  $Alt + 3$ .
- 3. Klicken Sie dann in der Liste der 3D-Effekte auf das Symbol *3D-Art 14* (zweites Symbol von links in der vierten Reihe von oben).
- 4. Klicken Sie auf eine beliebige Stelle der Folie, um die Markierung der Ellipse aufzuheben.

Die Ellipse ist mit einem 3D-Effekt. Nach diesen Bearbeitungsvorgängen sieht die gesamte Folie wie in der Abbildung aus.

5. Speichern Sie die Präsentation *Übung Kapitel 8*.

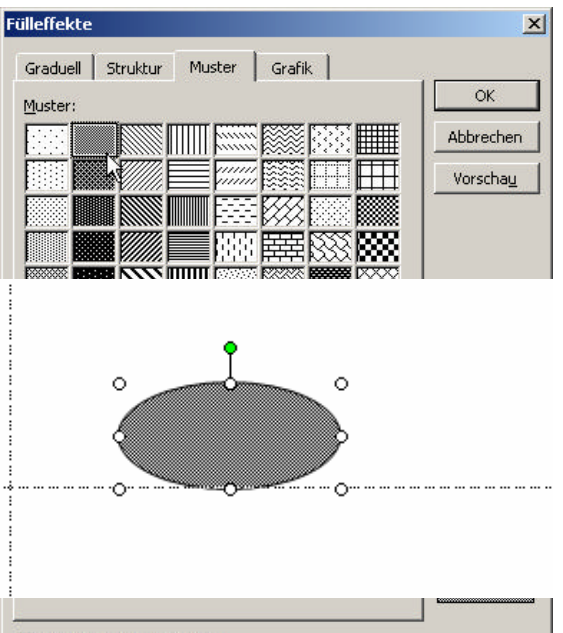

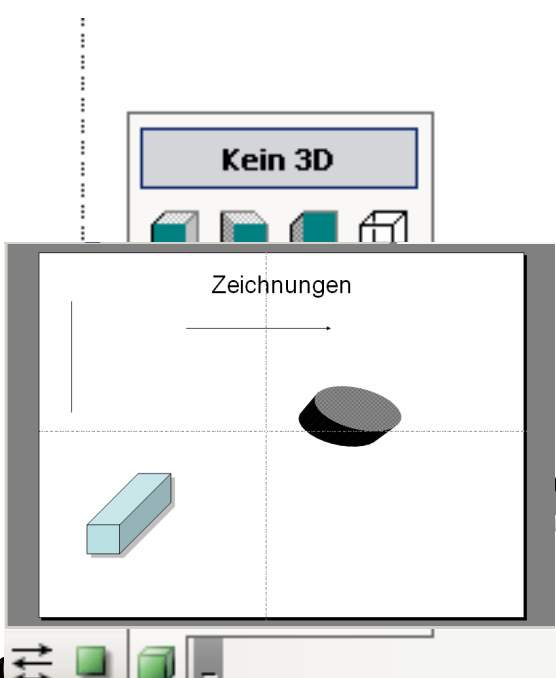

8.5 Zeichnungsobjekte autori

sch (Deutschland)

Zeichnungsobjekte können wie Sie es bereits bei den Textfeldern gelernt haben mit der Maus wahlfrei auf der Folie positioniert werden. Wenn mehrere Zeichnungsobjekte gleichzeitig ausgerichtet werden sollen, steht Ihnen die automatische Ausrichtung zur Verfügung.

Wie bei allen derartigen Aktionen, beginnen wir mit dem Markieren der Objekte auf der Folie.

Um alle Objekte auf der Folie zu markieren, drücken Sie die Tasten Strg + A. Dazu zählen auch Textfelder!

1. Drücken Sie die Taste Umschalt, halten Sie diese gedrückt und klicken Sie nacheinander die Linie, den Pfeil, den Balken und die Ellipse auf der Folie an.

Damit sind alle Objekt außer dem Textfeld markiert.

- 2. Klicken Sie in der Symbolleiste *Zeichen* auf die kleine Dreieckschaltfläche am rechten Rand des Symbols *Zeichnen* und öffnen Sie so das Menü. Alternativ dazu können Sie auch die Tasten Alt + Z drücken.
- 3. Wählen Sie aus dem Menü *Ausrichten oder verteilen* den Befehl *Unten ausrichten* aus.
- 4. Klicken Sie auf eine beliebige Stelle der Folie, um die Markierung der Objekte aufzuheben.

Die markierten Zeichnungsobjekte sind nun im unteren Drittel der Folie ausgerichtet.

5. Speichern Sie die Präsentation *Übung Kapitel 8*.

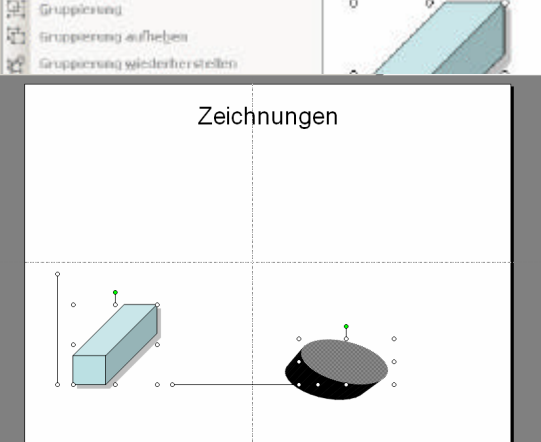

# **8.6 Reihenfolge von Zeichnungsobjekten verändern**

Alle Objekte werden beim Hinzufügen zu einer Folie automatisch in Ebenen gestapelt.

Falls Objekte auf einer Folie übereinander liegen, kann die Reihenfolge leicht erkannt werden, denn das oberste Objekt verdeckt lediglich einen Teil der darunter liegenden Objekte. Die Objekte in einem solchen Stapel können leicht um jeweils eine Ebene nach oben oder unten verschoben werden.

Zunächst einmal muss jedoch ein solcher Zustand hergestellt werden.

- 1. Klicken Sie auf den Balken und ziehen Sie ihn mit gedrückter linker Maustaste mittig auf das Textfeld mit dem Folientitel. Lassen Sie dort die Maustaste los.
- 2. Klicken Sie in der Symbolleiste *Zeichnen* auf das Symbol *Zeichnen* oder drücken Sie die Tasten  $Alt + Z$ .
- 3. Wählen Sie aus dem Menü *Reihenfolge* den Befehl *In den Hintergrund* aus.
- 4. Klicken Sie auf eine beliebige Stelle der Folie, um die Markierung der Objekte aufzuheben.

Der Balken liegt jetzt eine Ebene tiefer als der Folientitel im Textfeld. Daraus ergibt sich, dass der Text vollständig lesbar ist.

5. Speichern Sie die Präsentation *Übung Kapitel 8*.

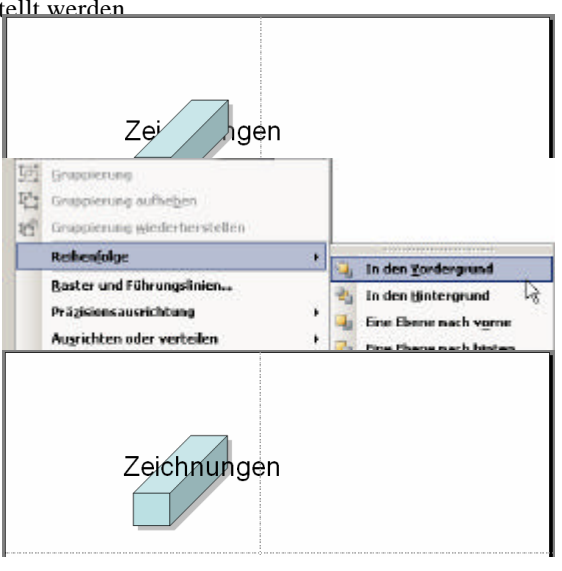

# **8.7 Zeichnungsobjekte gruppieren und bearbeiten**

Bisher haben wir in diesem Modul immer nur mit einzelnen Objekten gearbeitet.

Es gibt in PowerPoint aber auch die Möglichkeit, mehrere Objekte zusammenzufassen oder zu gruppieren. Dann kann in einem Schritt für die gruppierten Objekte beispielsweise ein Schatten- oder 3-D-Effekt eingestellt werden. Auch andere Bearbeitungsvorgänge wie beispielsweise das Löschen sind mö glich.

- 1. Drücken Sie die Taste Umschalt, halten Sie diese gedrückt und klicken Sie nacheinander die Linie, den Pfeil, den Balken und die Ellipse auf der Folie an.
- 2. Klicken Sie in der Symbolleiste *Zeichnen* auf das Symbol *Zeichnen*.
- 3. Klicken Sie im Menü auf den Befehl *Gruppierung* oder drücken Sie die Taste G.
- 4. Drücken Sie die Taste Entf.

Damit sind alle Zeichnungsobjekt gelöscht. Wie jeder Bearbeitungsvorgang kann auch das Löschen rückgängig gemacht werden.

5. Wählen Sie aus dem Menü *Bearbeiten* den Befehl *Rückgängig: Markierung löschen* aus oder drücken Sie einfach die Tasten Strg + Z.

Abschließend soll die Gruppierung der Zeichenobjekte aufgehoben werden.

- 6. Klicken Sie wieder in der Symbolleiste *Zeichnen* auf das Symbol *Zeichnen*.
- 7. Klicken Sie auf den Befehl *Gruppierung aufheben* oder drücken Sie die Taste B.
- 8. Klicken Sie auf eine beliebige Stelle der Folie, um die Markierung der Objekte aufzuheben.
- 9. Beenden Sie PowerPoint und speichern Sie die Präsentation *Übung Kapitel 8*.

# **8.8 Tastenkombinationen**

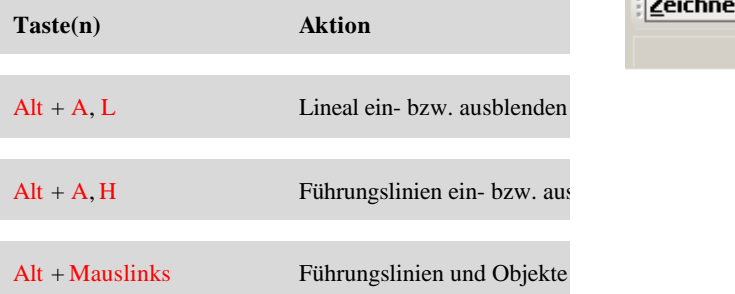

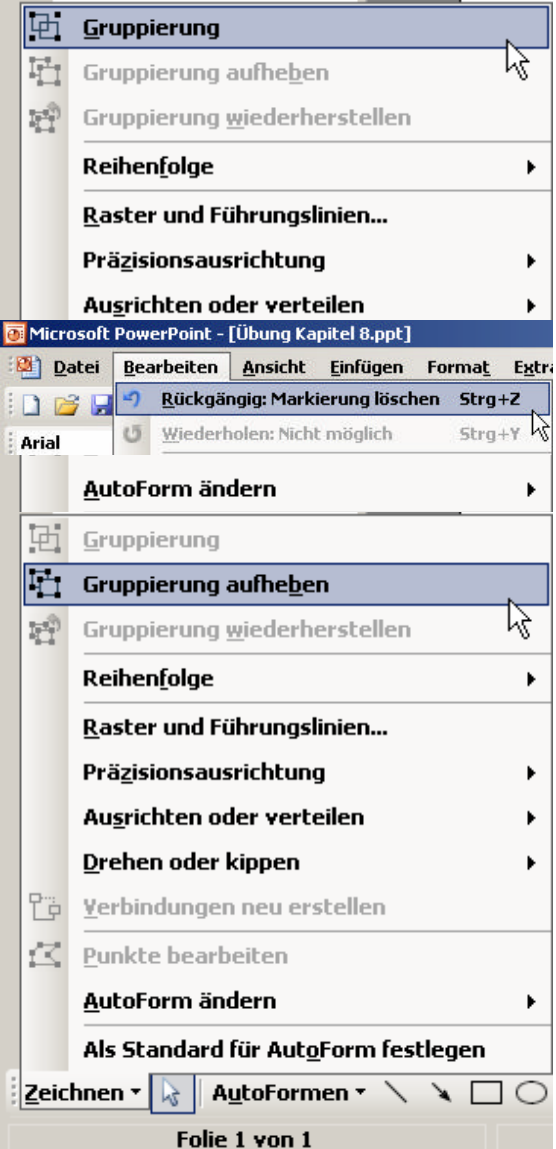

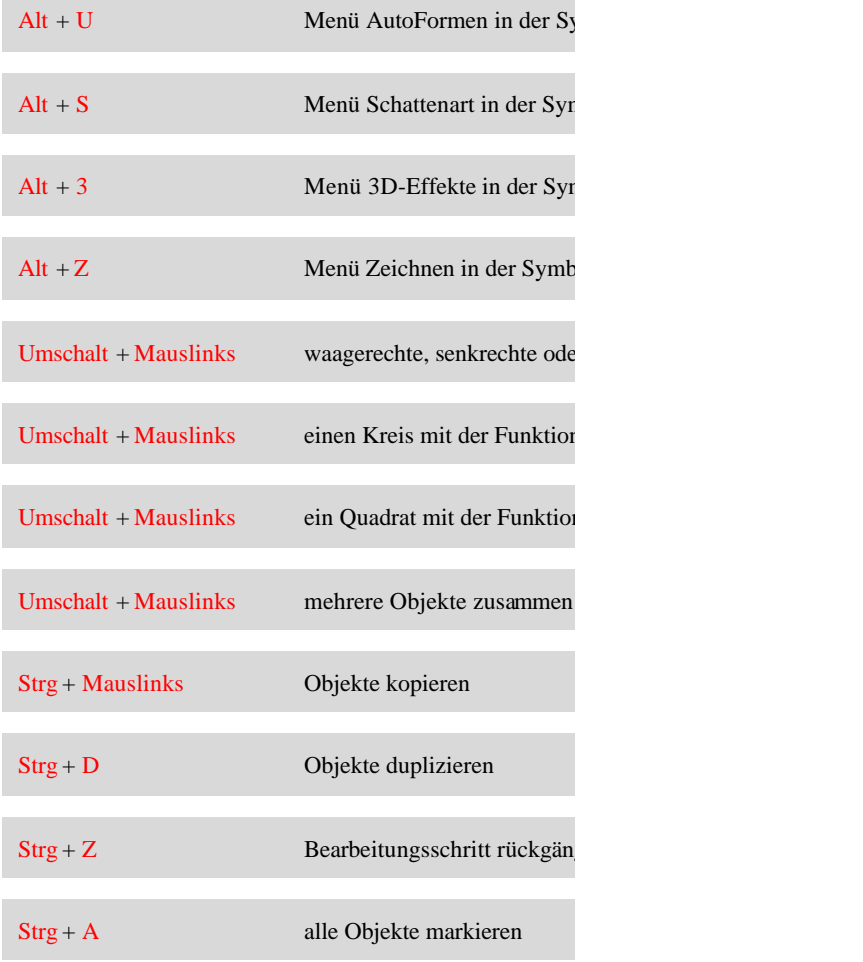

# **Zusammenfassung**

- $\checkmark$  PowerPoint ermöglicht Ihnen das Erstellen der unterschiedlichsten Zeichnungsobjekte.
- ¸ Lineale und Führungslinien dienen in PowerPoint zur exakten Positionierung von Zeichnungsobjekten.
- $\checkmark$  Das Aussehen des Lineals ändert sich in Abhängigkeit von der aktuellen Markierung.
- $\checkmark$  Das Verschieben von Führungslinien erfolgt in Stufen von 0,2 cm.
- $\checkmark$  Wenn Sie beim Verschieben die Taste Alt drücken, können Führungslinien stufenlos verschoben werden.
- $\checkmark$  Wenn Sie beim Verschieben die Taste Strg drücken, können Sie Führungslinien verdoppeln.
- $\checkmark$  Wenn Sie beim Aufziehen einer Ellipse bzw. eines Rechtecks die Taste Umschalt drücken, erhalten Sie einen Kreis bzw. ein Quadrat.
- $\checkmark$  Geometrische Figuren wie Linien, Pfeile, Rechtecke und Ellipsen stehen als Symbole in der Symbolleiste Zeichnen zur Verfügung.
- $\checkmark$  AutoFormen sind Gruppen vordefinierter grafischer Objekte aus Basisformen wie beispielsweise Rechtecke und Kreise sowie mehrere Linien, Blockpfeile, Fließdiagramm-Symbole, Sterne und Banner und Legenden.
- $\checkmark$  Korrekturziehpunkte dienen zur nachträglichen Anpassung von gezeichneten Grundformen.
- $\checkmark$  Zeichnungsobjekte können automatisch ausgerichtet und in ihrer Reihenfolge verändert werden.
- $\checkmark$  Sie können bei vielen Bearbeitungsvorgängen durch Gruppieren Arbeit und Zeit einsparen.

# **Übungen**

- 1. Wie können Sie Führungslinien stufenlos verschieben?
- 2. Wie können Sie eine exakt senkrechte, waagerechte oder diagonale (=45°) Linie zeichnen?
- 3. Wie können Sie mehrere Zeichenobjekte gleichzeitig bearbeiten?

Die Aufgaben 4 bis 14 bilden einen Aufgabenkomplex.

- 4. Öffnen Sie die Präsentation *Übung Kapitel 8* und fügen Sie eine horizontale Führungslinie oberhalb der vorhandenen ein.
- 5. Verschieben Sie diese Führungslinie um 0,5 cm nach oben.
- 6. Löschen Sie die Führungslinie.
- 7. Positionieren Sie den Balken links unterhalb der Folienüberschrift.
- 8. Passen Sie die Füllfarbe für den Balken so an, dass sie der Folienfarbe entspricht.
- 9. Versehen Sie den Balken mit einem Muster. Die Farbe soll der Text- und Zeilenfarbe entsprechen.
- 10. Wählen Sie für den Pfeil eine anderen Pfeilart aus. Benutzen Sie dazu das Symbol *Pfeilart* in der Symbolleiste *Zeichnen*.
- 11. Wählen Sie für die Linie eine 6-Punkt-Linie aus. Benutzen Sie dazu das Symbol *Linienart* in der Symbolleiste *Zeichnen*.
- 12. Blenden Sie die Führungslinien aus.
- 13. Blenden Sie das Lineal aus.
- 14. Schließen Sie die Präsentation *Übung Kapitel 8*, speichern Sie die Änderungen und beenden Sie PowerPoint.